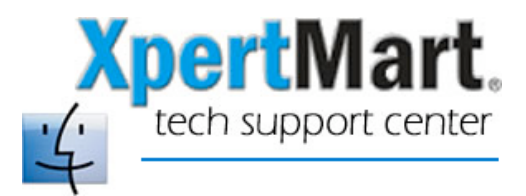

## **Upgrading to Firebird Super Server 1.5**

## **Uninstalling Firebird Classic Server**

Upgrading the database manager that XpertMart runs on from Firebird Classic Server 1.0 or 1.5 to Firebird Super Server 1.5 will enhance the speed and efficiency with which the application accesses data as well as improving all-around database stability.

Before you install Firebird Super Server 1.5 you first need to uninstall your current version of Firebird. Reinstalling Firebird on top of a working Firebird will cause it to stop functioning!

To uninstall Firebird, open the Terminal screen or shell: The Terminal can be found in Applications>Utilities>Terminal. Once the Terminal screen is open, enter the following instructions:

a) Login as the system administrator by entering this command: **sudo su root**

b) Enter your password

c) Change directories to the directory where Firebird is located: **cd /Library/Frameworks**

d) Erase the Firebird directory: (Note: This is a very powerful command with no "undo" so type it exactly as written here). **rm -fr Firebird.framework**

e) Logout of the session as administrator: **exit**

f) RESTART your Mac

You can then proceed to Install Firebird SS (Super Server)

NOTE: Every MacOS X user you want to have access to your database MUST have read/write permissions on the .gdb file.

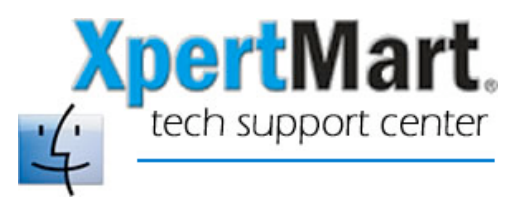

## **Uninstalling Firebird Super Server**

Super Server Firebird on Mac has two processes that run as soon as you turn your Mac. You need to identify these processes and stop them with the kill command to be able to successfully uninstall Firebird SS.

The two processes are fbguard and fbserver. Fbguard is a process that just "guards" to see that the fbserver is always running. So you must first stop fbguard and then stop fbserver.

To locate the processes you need to run the process command like this in a Terminal window:

## **ps -ax | more**

You will see the process Id number followed by the description of the process. Here is a sample of the listing for these two processes:

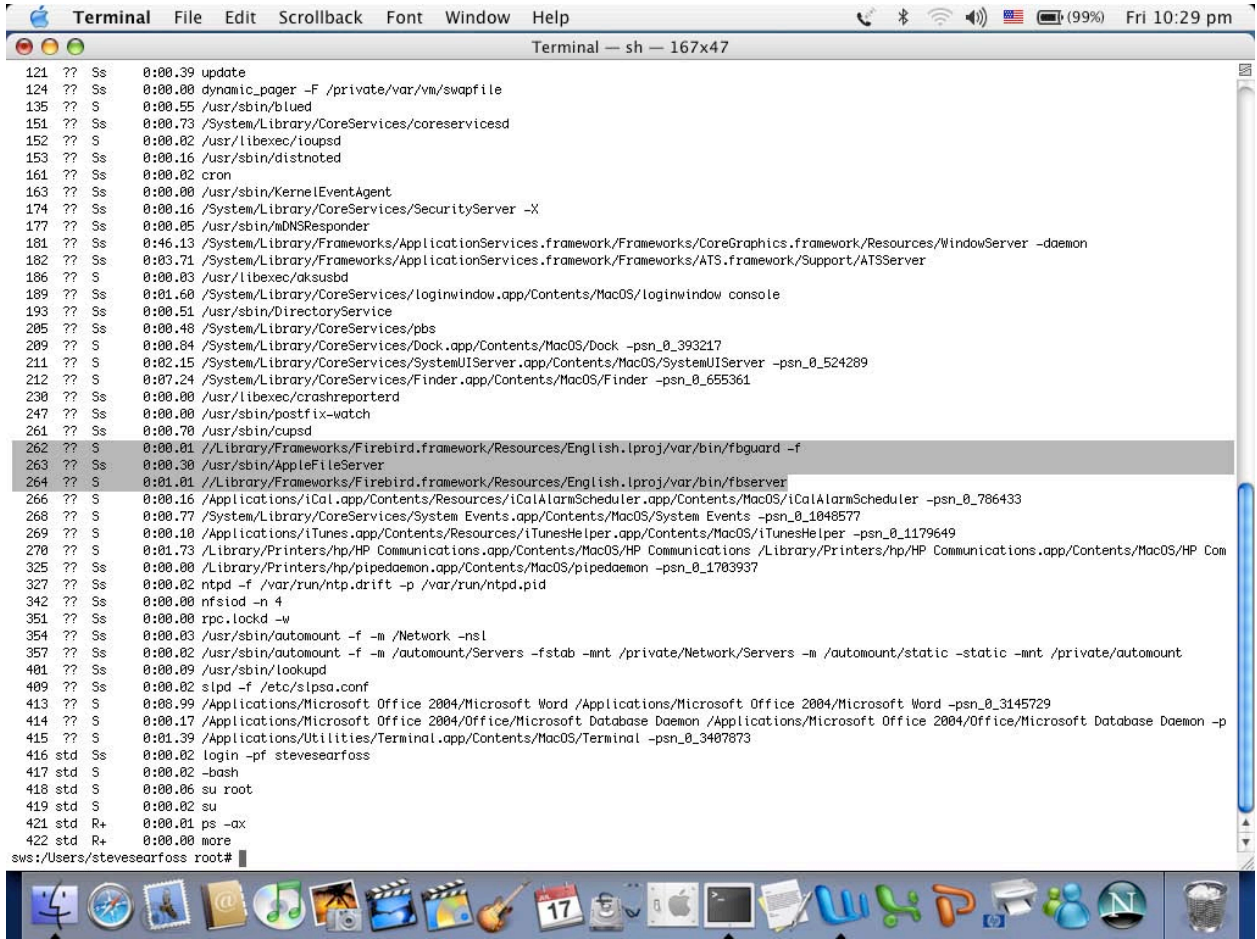

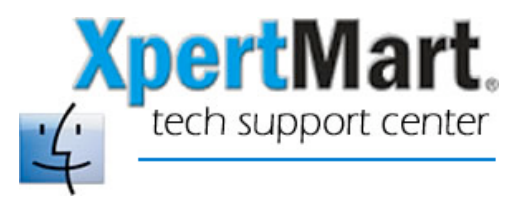

What is important is to get the process ID number. You will use these process ID numbers to stop the processes.

a) Login as the system administrator by entering this command: **sudo su root**

b) Enter your password

c) Then you stop these processes with the "kill" command. For example, this command will kill the process ID 262 which is the fbguard process: **kill 262**

This command kill the process ID 264 which is the fbserver process: **kill 264**

Remember you have to stop the fbguard process first before you kill the fbserver process.

Once you have stopped both these processes then you can proceed to uninstall or delete the Firebird SS instalation. While you are still in the terminal window and logged in as sudo root...

d) Change directories to the directory where Firebird is located: **cd /Library/Frameworks**

e) Erase the Firebird directory **rm -fr Firebird.framework**

f) Logout of the session as administrator: **exit**

g) RESTART your Mac

NOTE: If the first time you install Firebird Super Server 1.5 XpertMart is unable to connect to the database you should follow the above instructions to uninstall Super Server 1.5. After this uninstall you should be able to reinstall the Firebird SS with no problem. Make sure you restart your Mac (yet again) when you are done!